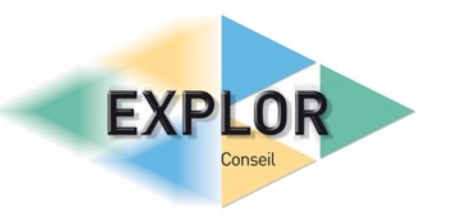

# Planifier une formation professionnelle

# **Descriptif**

Construire un planning de formation sur plusieurs semaines. Régler les paramètres de calcul et d'affichage pour les projets. Spécifier les calendriers du projet. Importer des éléments depuis un tableur. Comprendre le fonctionnement de l'interface de MSProject. Attribuer des ressources de formation en utilisant le planificateur d'équipe.

## Temps nécessaire

3 étapes de 10 à 15 minutes, soit 45 minutes maximum.

## **Technique**

## Réglages du logiciel

Ouvrir MSProject. Sélectionner le menu Fichier, puis l'option Options. Dans la rubrique Echéancier et l'item Options de calendrier pour ce projet, indiquer que les options s'appliqueront à tous les projets et non au projet1. Vérifier les paramètres suivants : Début par défaut 09:00. Fin par défaut : 17:00. Heures par jour : 7. Heures par semaine : 35. Jour par mois : 20. Afficher le taux d'allocation en décimal.

Dans les options de planification, choisir Planifiées automatiquement pour les nouvelles tâches. Afficher la durée en jours et le travail en heures. Choisir Unités fixes pour le type de tâche par défaut. Valider les modifications et enregistrer le nouveau projet sous le nom Formations.

### Réglages du projet

Sélectionner le menu Projet, puis l'icône Informations sur le projet. Saisir la date du 23 Juillet 2021 dans la date de début de projet. Sélectionner Calendrier Standard puis Valider.

Sélectionner l'icône Modifier les horaires de travail. Dans l'onglet Exceptions, cliquer sur la cellule Nom et saisir les jours fériés civils en France avec leur date. Sélectionner tous les jours fériés puis cliquer sur le bouton Détails. Sélectionner le bouton radio Annuelle puis le bouton radio Fin après. Choisir 5 occurrences.

fitec.docx

Cliquer sur le bouton Créer un nouveau calendrier. Le renommer CentreFormation et choisir Faire une copie du calendrier Standard.

Sélectionner l'onglet Semaines de travail, puis la ligne Par défaut. Cliquer sur le bouton Détails. Choisir Mercredi et cliquer sur le bouton radio Définir les jours comme période chômée. Choisir Vendredi et sélectionner le bouton radio Définir des horaires de travail spécifiques pour un ou plusieurs jours. Supprimer le travail le vendredi après-midi en cliquant sur la ligne 2 et en appuyant sur la touche Suppr du clavier. Valider.

#### Import des ressources et des tâches dans le projet

Sélectionner le menu Fichier, l'option Ouvrir, puis Parcourir. En bas à droite de la boite de dialogue, choisir Classeur Excel à la place de Projets. Sélectionner le fichier EXCEL Donnés.xlsx puis cliquer sur Ouvrir. Une boite de dialogue d'assistant d'importation de Project apparait. Cliquer sur Suivant. Choisir Nouveau mappage et cliquer sur suivant. Sélectionner la deuxième option pour ajouter les données au projet actif et cliquer sur suivant. Cocher Ressources et cliquer sur Suivant. Choisir Formateurs dans la liste déroulante Nom de la feuille de calcul Source. La correspondance entre les colonnes EXCEL et les champs MS Project apparait. Cliquer sur Terminer. Contrôler la présence des ressources en sélectionnant l'affichage du tableau des ressources dans le menu Tâches.

Importer les tâches du projet comme les ressources mais en choisissant le nom de la feuille de calcul Tâches. Lors du message d'alerte concernant la validité des dates, cliquer sur Suivant. Modifier la date de début de la première tâche et indiquer le 24 juillet 2021. Dans le menu Projet, sélectionner Modifier les horaires de travail et appliquer le calendrier CentreFormation. Valider et enregistrer le projet.

#### Création de tâches

#### Créer la tâche

#### Gestion de l'échelle de temps et des affichages

Dans la partie gauche de l'écran, rechercher la dernière colonne du tableau et cliquer dessus. Choisir Cout dans la liste déroulante. Cliquer dans le menu Tâches puis dans l'item Diagramme de Gantt. Choisir Calendrier. Choisir ensuite Planificateur d'équipe, puis Réseau de tâches.

Revenir à l'affichage Diagramme de Gantt. Cliquer sur le bouton droit dans la zone grise au-dessus des tâches. Sélectionner l'option Echelle de temps… Choisir Trois niveaux dans la liste déroulante Afficher. Cliquer dans l'onglet Niveau inférieur et choisir Heures dans la

#### fitec.docx

liste des unités. Dans le nombre, indiquer 4. Sélectionner ensuite l'onglet Niveau intermédiaire. Choisir Jours dans les unités. Dans les étiquettes, activer l'option Lun,Mar, Mer…Cliquer enfin dans l'onglet Niveau supérieur, fixer les unités à Semaines et choisir Centre pour l'alignement. Cliquer sur le bouton OK et constater les changements.

#### Découverte de l'ergonomie du logiciel

Dans le menu Format, cocher la case Tâche récapitulative du projet complètement à droite du ruban.

Pour placer le nom du module de formation au-dessus de la barre de la tâche, choisir l'option Format dans le menu Format, puis l'item Barres et styles. Cliquer sur l'onglet Texte et choisir la rubrique Nom dans la zone Haut. Valider.

Trier les tâches par ordre alphabétique en cliquant sur la flèche noire à droite de l'intitulé Nom de la tâche.

Dans le menu Affichage, sélectionner l'item surbrillance Filtrer puis Utilisant la ressource…et sélectionner François REY. Choisir l'item Grouper les formations et sélectionner Durée. Plier ou déplier ces niveaux de groupement puis supprimer le groupement. Utiliser un filtre en choisissant la rubrique Intervalle de temps. Remplir 11 août dans la première boite de dialogue et 30 septembre dans la seconde. Trier les tâches du plus tôt au plus tard en cliquant sur la flèche noire à droite de la colonne Début. Supprimer le filtre.

#### Planificateur d'équipe

Dans l'icône de gauche, choisir le Planificateur d'équipe. Consulter les tâches affectées aux ressources. Placer la première tâche non affectée dans la ligne de Sébastien PANZANNI et dans la colonne du Lundi 11 Octobre. Constater le décalage de la tâche CERTIFICATION DE COMPETENCES. Affecter la dernière tâche non affectée à Delphine CHOLAY à la suite du module MISE EN SITUATION PROFESSIONNELLE le Mercredi 6 Octobre 2021.